## 朝陽科技大學 VPN 連線教學手冊

#### **使用說明:**

- ⚫ 系統目前支援:Windows / MacOS / CentOS / Ubuntu / iOS / iPadOS / Android / ChromeOS
- ⚫ 本服務需安裝「**FortiClient VPN**」連線程式。
- 本服務僅提供本校教職員(在職)使用。

#### **操作說明:**

- ⚫ 先下載並安裝「**FortiClient VPN**」連線程式。
- 新增連線設定, 伺服器 URL 請輸入「vpn.cyut.edu.tw」, 自定義端口「10443」, 使用本校教職員資訊系統之帳號及密碼登入 VPN 服務。

### **各平台詳細操作請參考以下操作範例:**

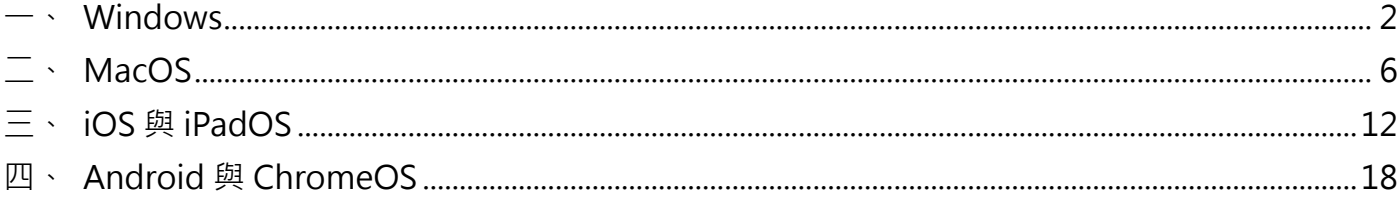

#### **如有相關問題請洽圖書資訊處網路服務組**

電話:04-23323000 # 3083

Email: [na@cyut.edu.tw](mailto:na@cyut.edu.tw)

### <span id="page-1-0"></span>**一、 Windows**

1. 第一次使用時須先安裝 FortiClient VPN 程式,點選[【下載】](https://links.fortinet.com/forticlient/win/vpnagent)或開啟【Fortinet [官方網站】](https://www.fortinet.com/tw/support/product-downloads#vpn)後, 選擇【下載適用於 Windows 的 VPN】來進行下載與安裝。

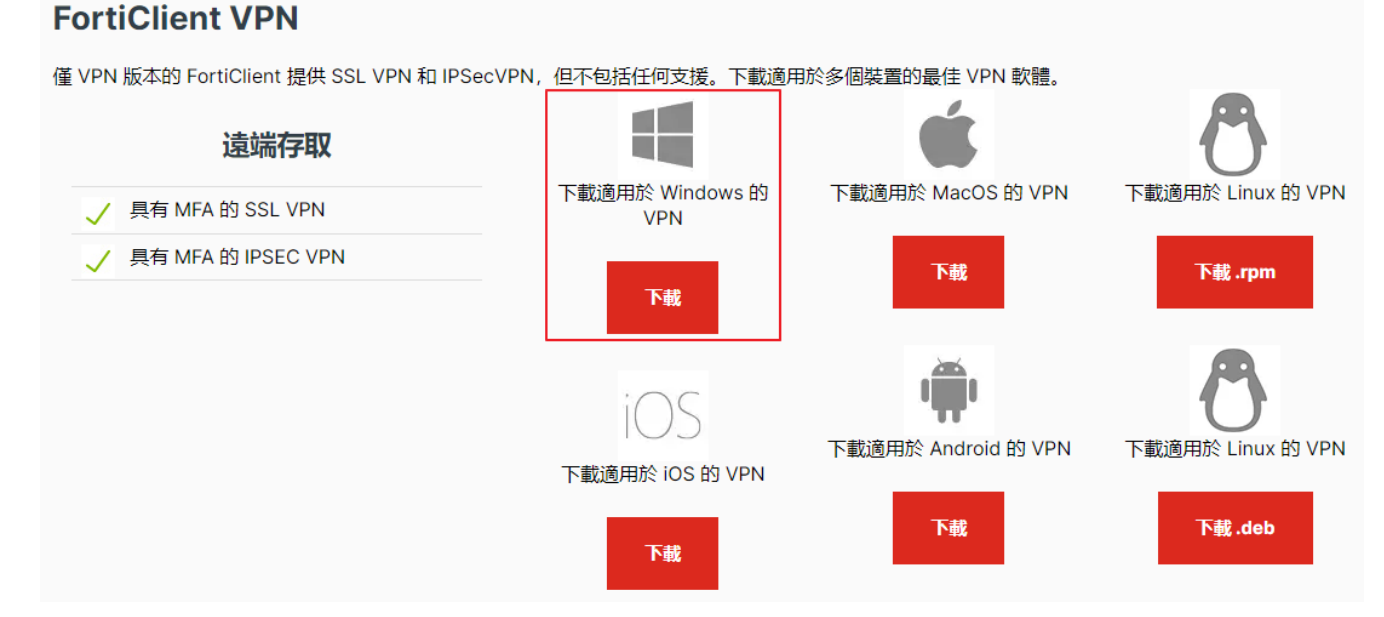

2. 勾選【Yes, I have read and accept the】, 再點選【Next】。

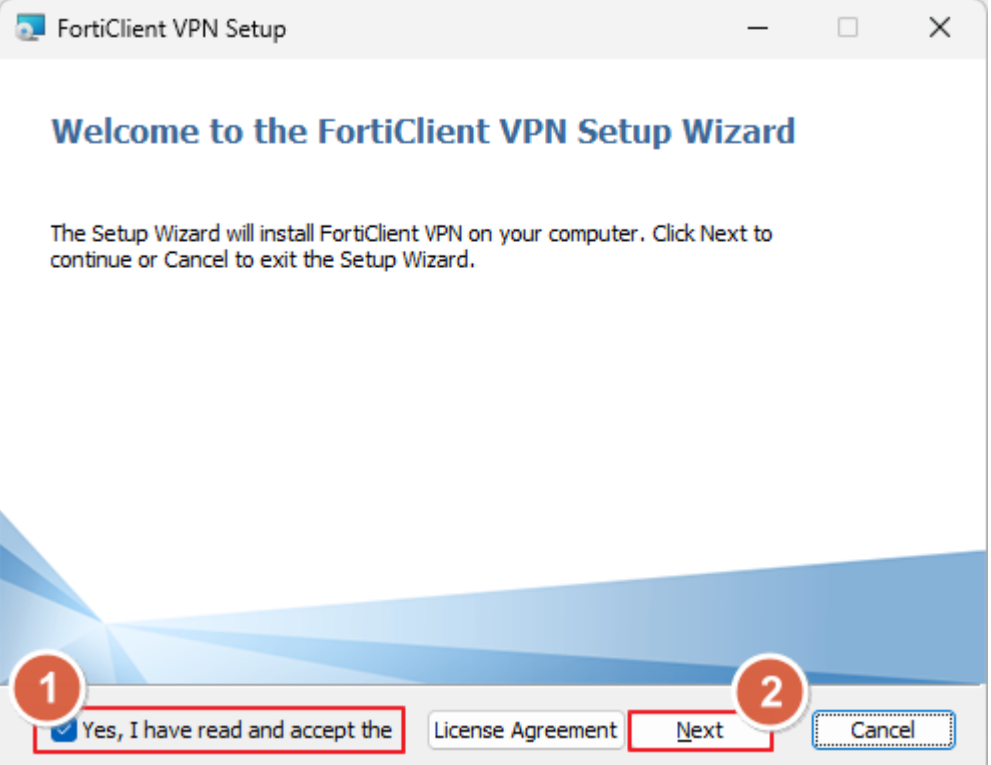

### 3. 點選【Install】

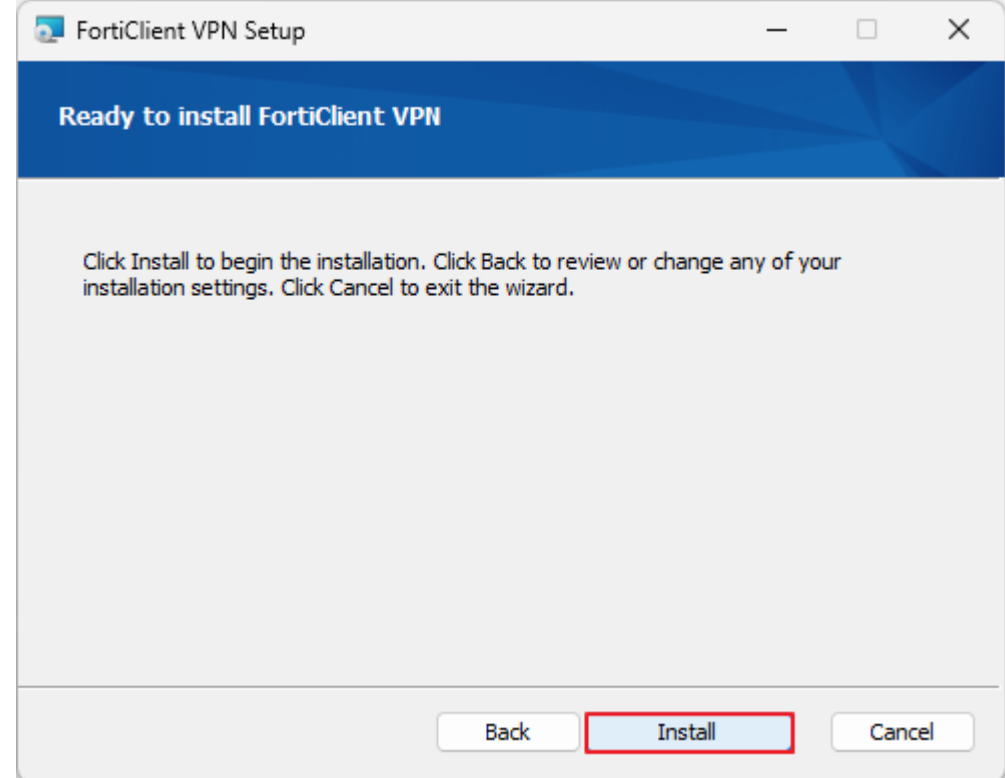

#### 4. 點選【Finish】

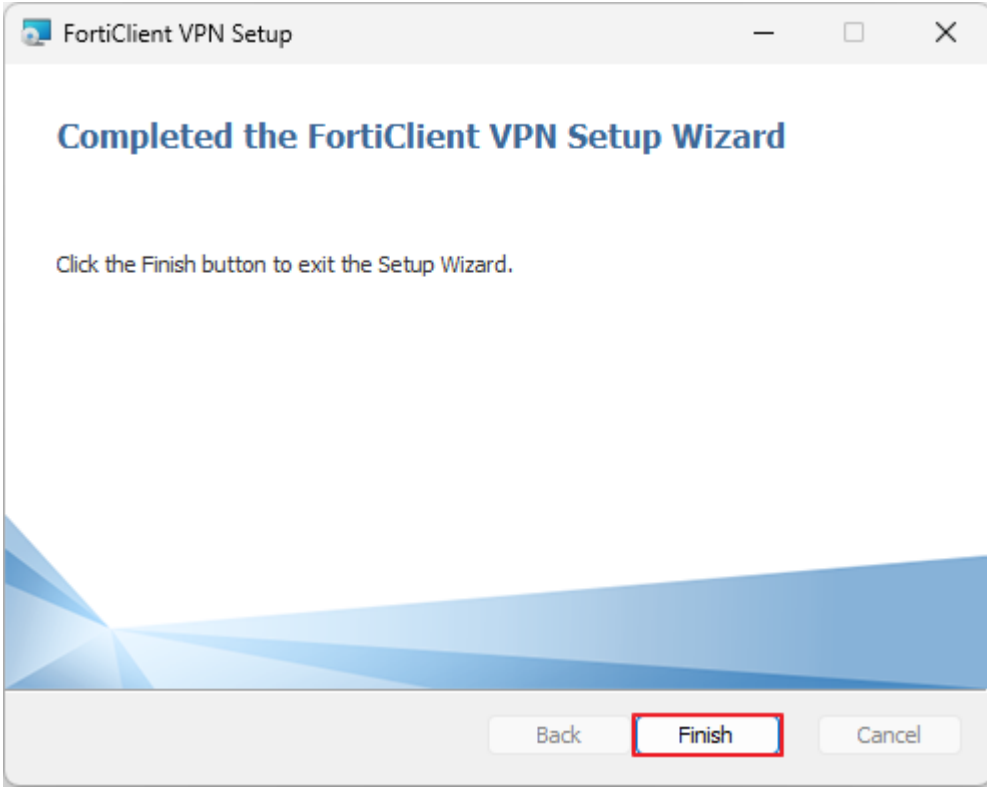

5. 開啟 FortiClient VPN 應用程式,點選【配置 VPN】。

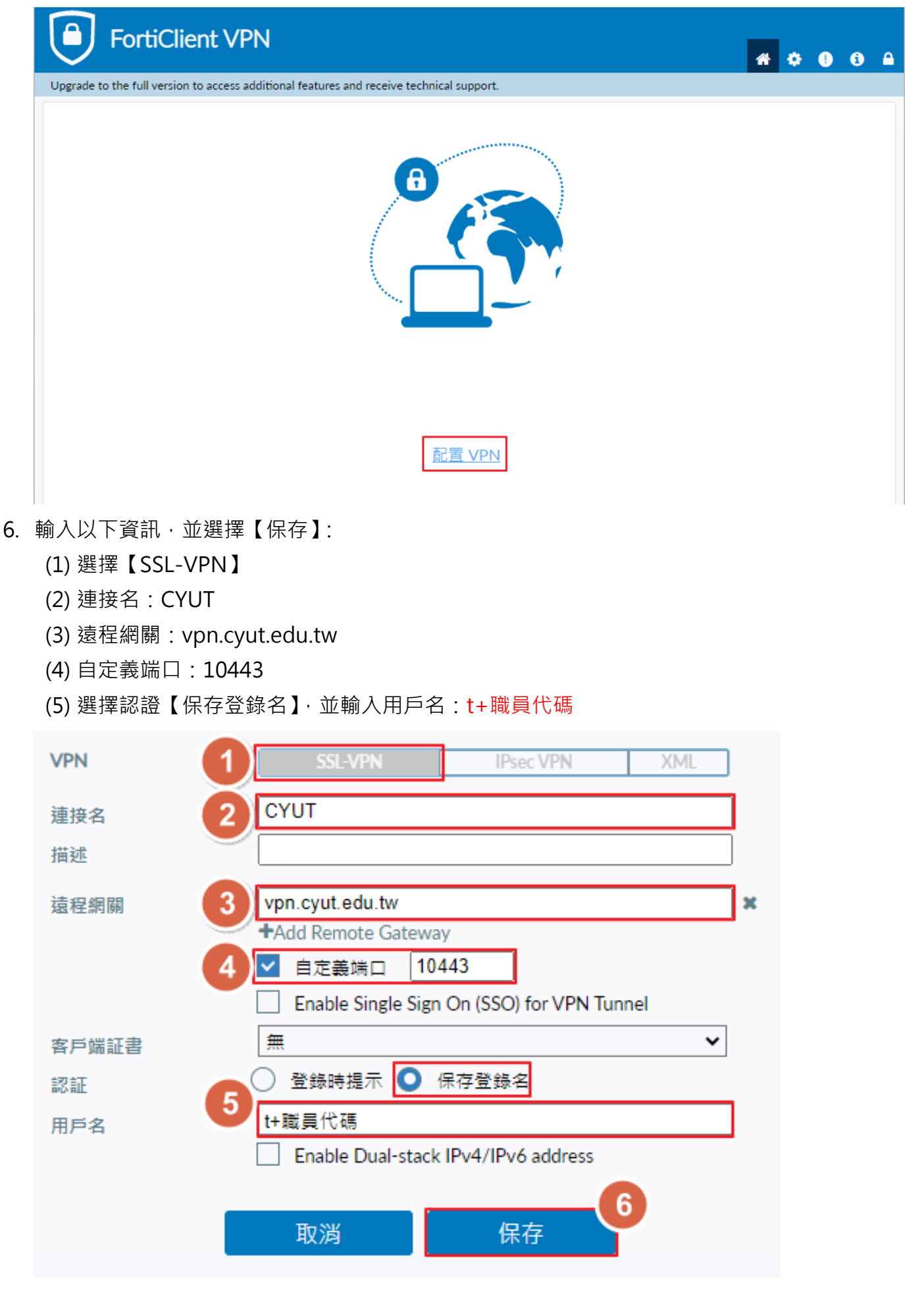

7. 於【密碼】輸入教職員資訊系統密碼,並點選【連接】。

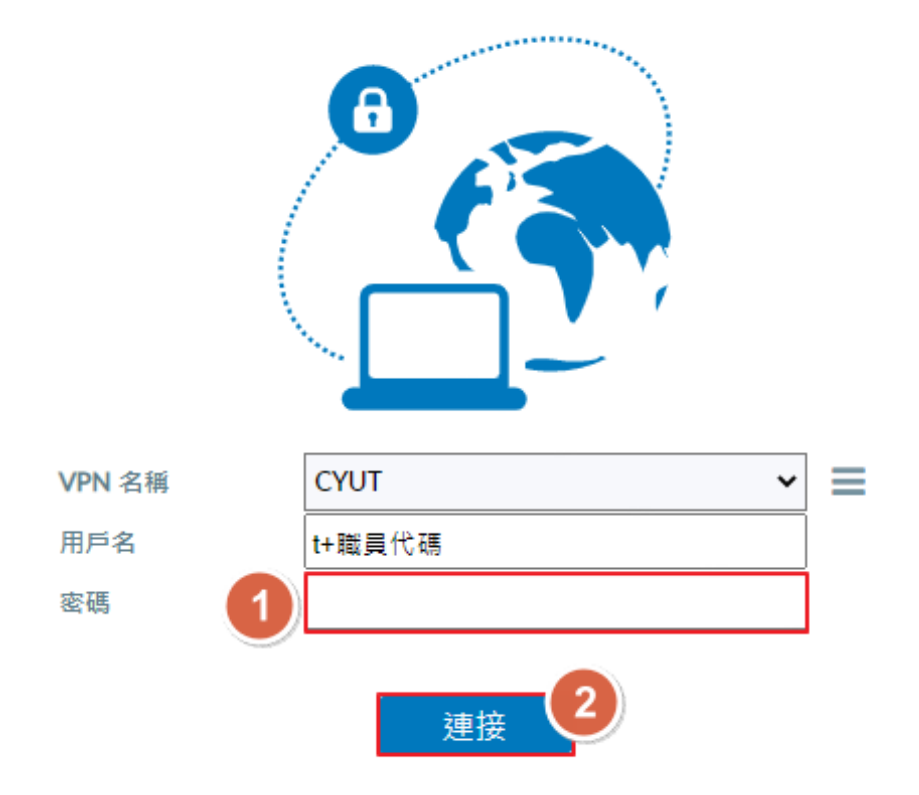

8. 連結成功,顯示取得校內 IP。

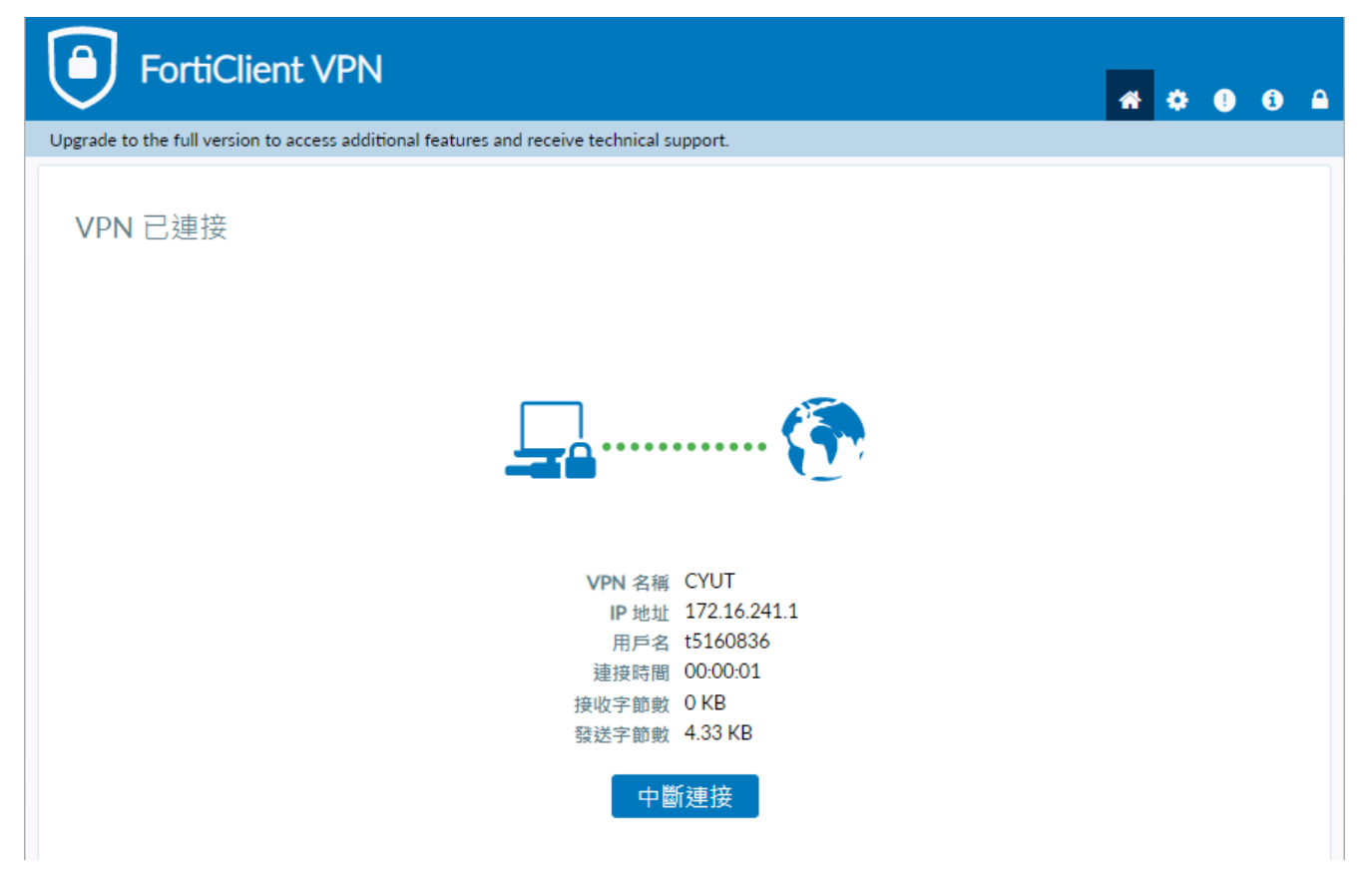

### <span id="page-5-0"></span>**二、 MacOS**

1. 第一次使用時須先安裝 FortiClient VPN 程式,點選[【下載】](https://links.fortinet.com/forticlient/mac/vpnagent)或開啟【Fortinet [官方網站】](https://www.fortinet.com/tw/support/product-downloads#vpn)後, 選擇【下載適用於 MacOS 的 VPN】來進行下載與安裝。

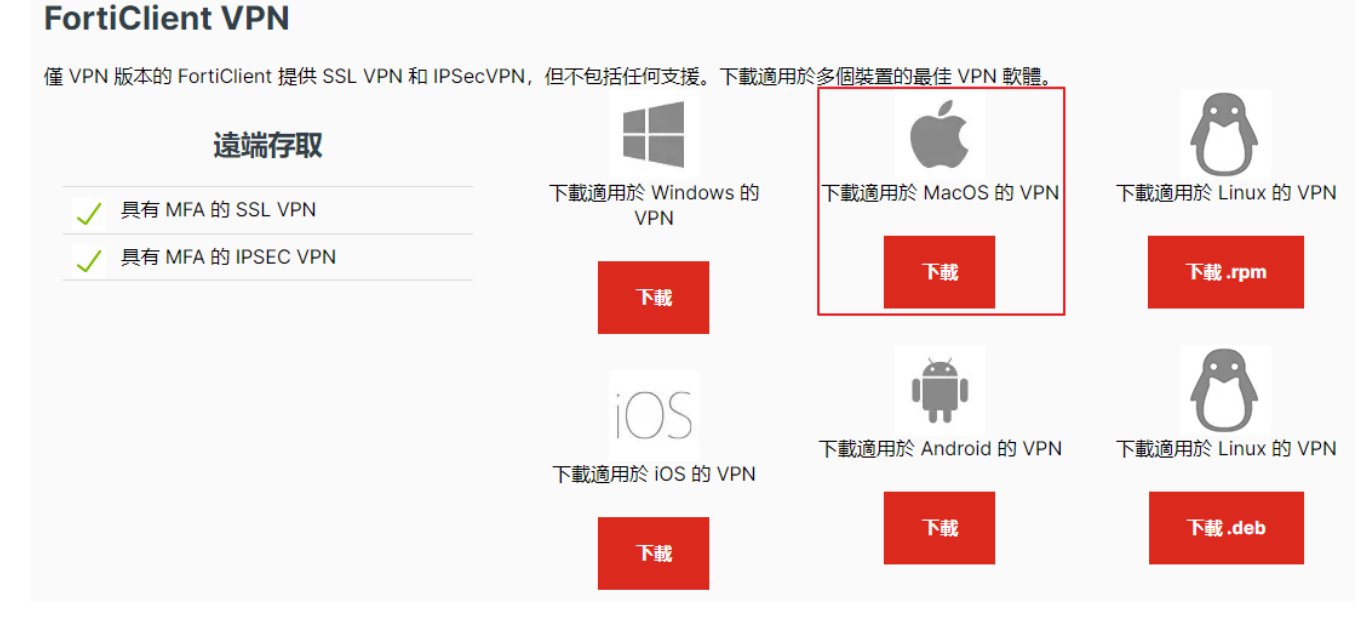

2. 點選【install.mpkg】。

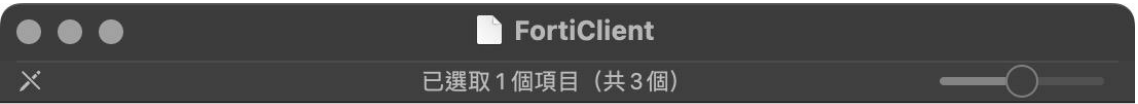

#### FortiClient VPN For Mac OS X  $\blacksquare$

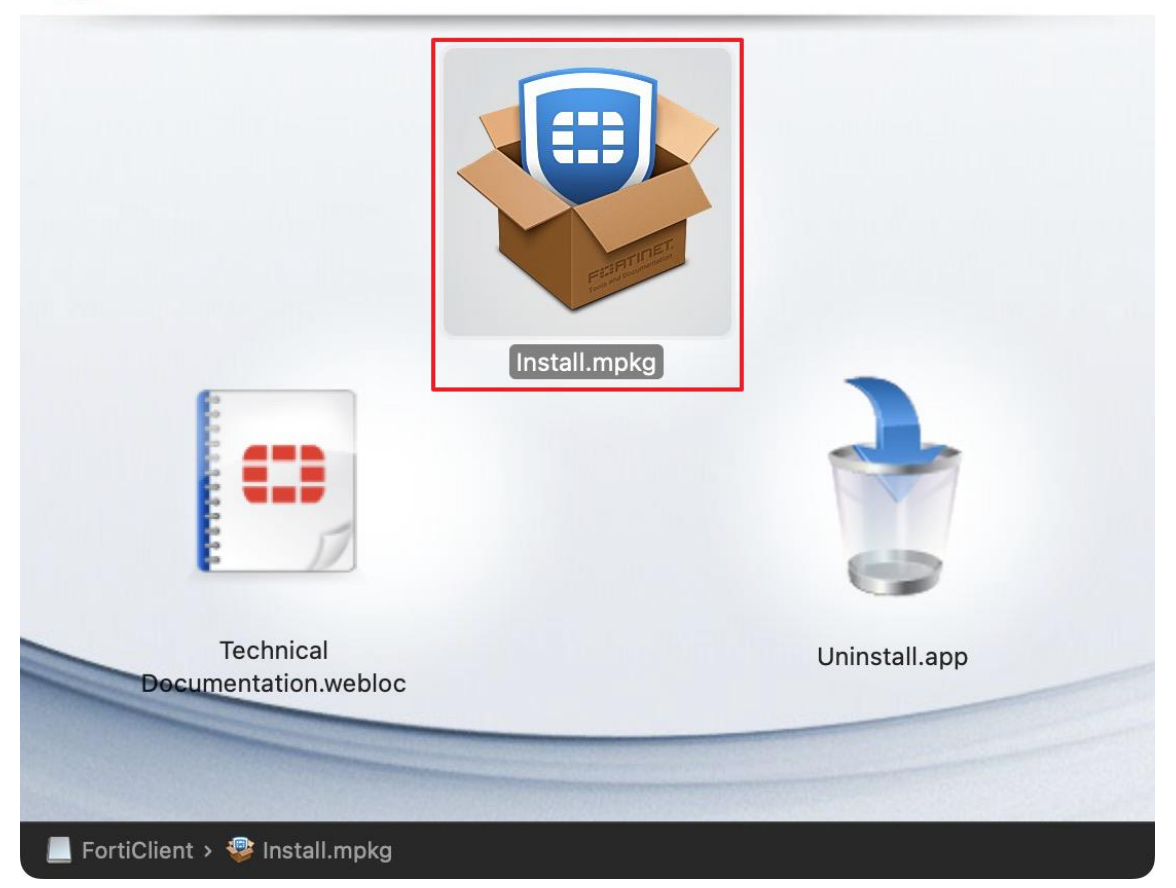

#### 3. 點選【繼續】。

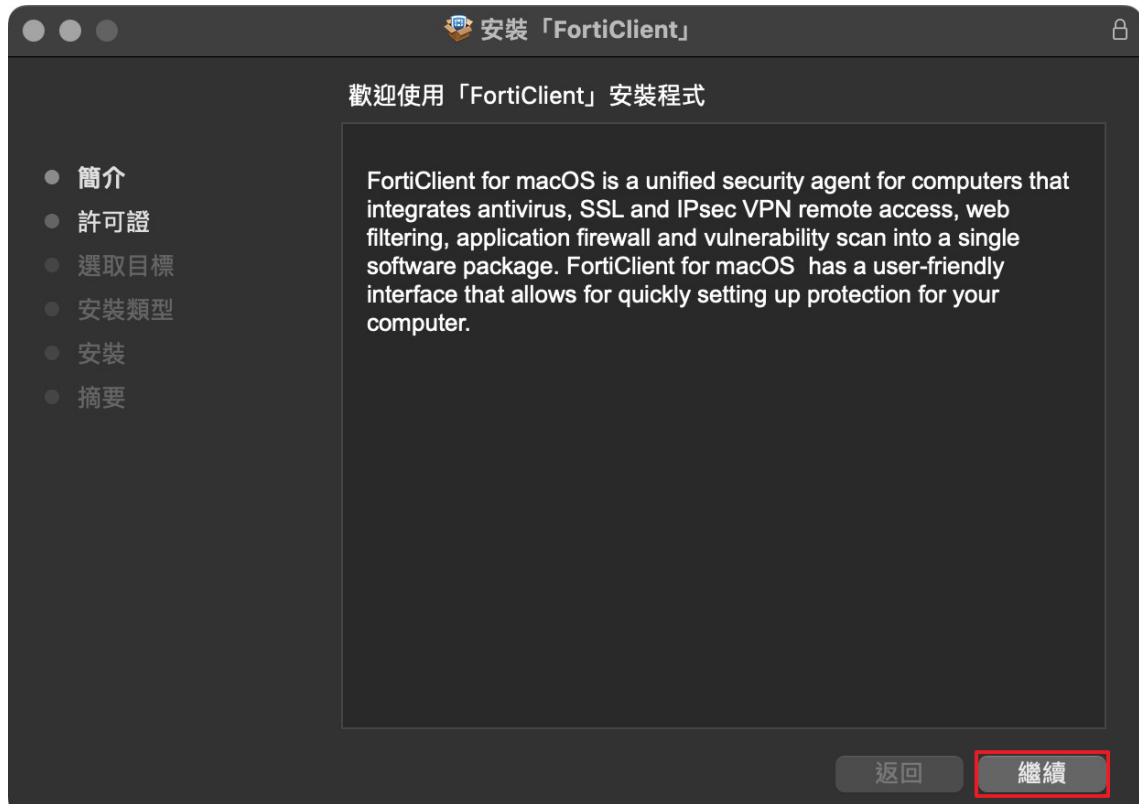

#### 4 點選【繼續】。

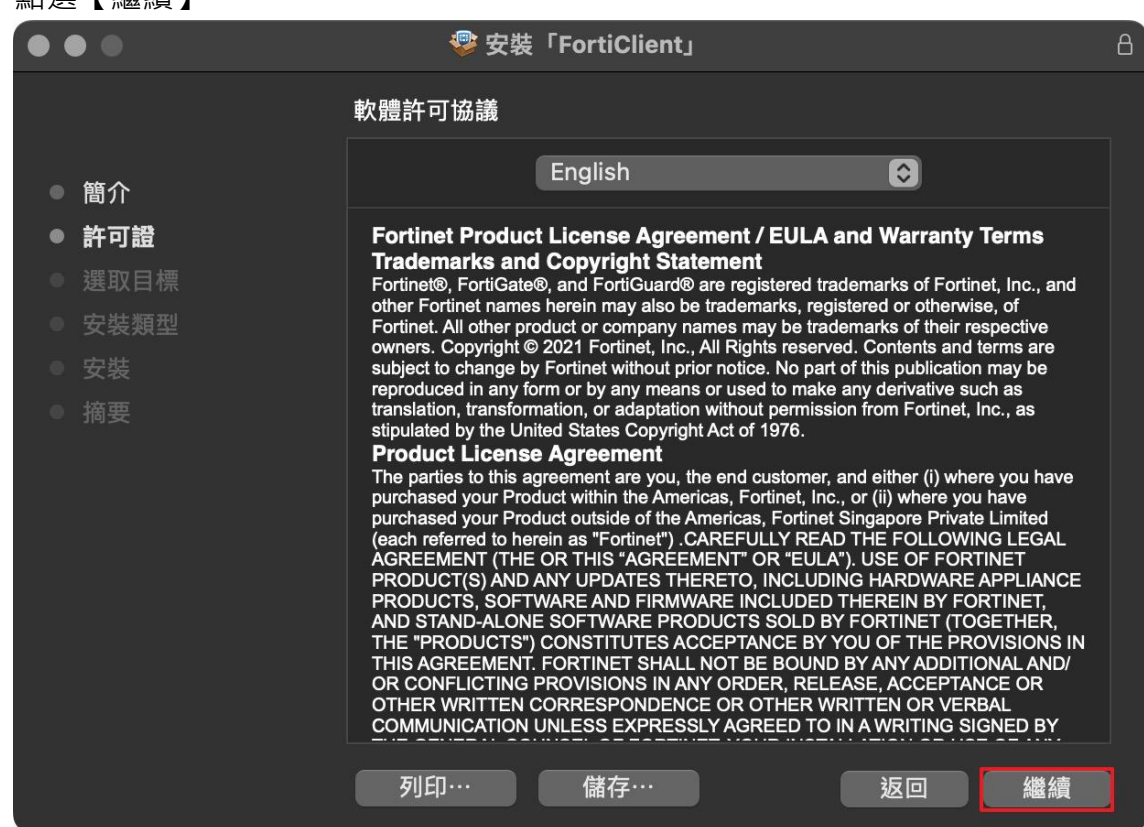

#### 5. 點選【同意】。

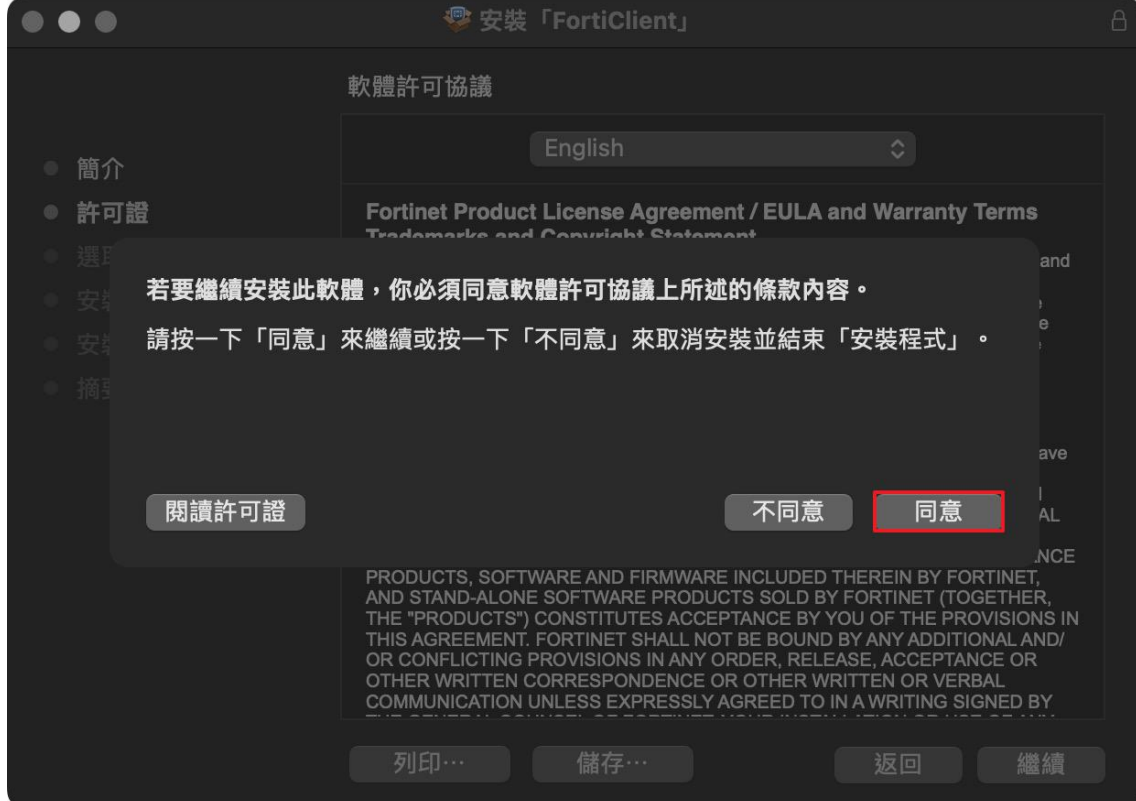

#### 6. 點選【安裝】。

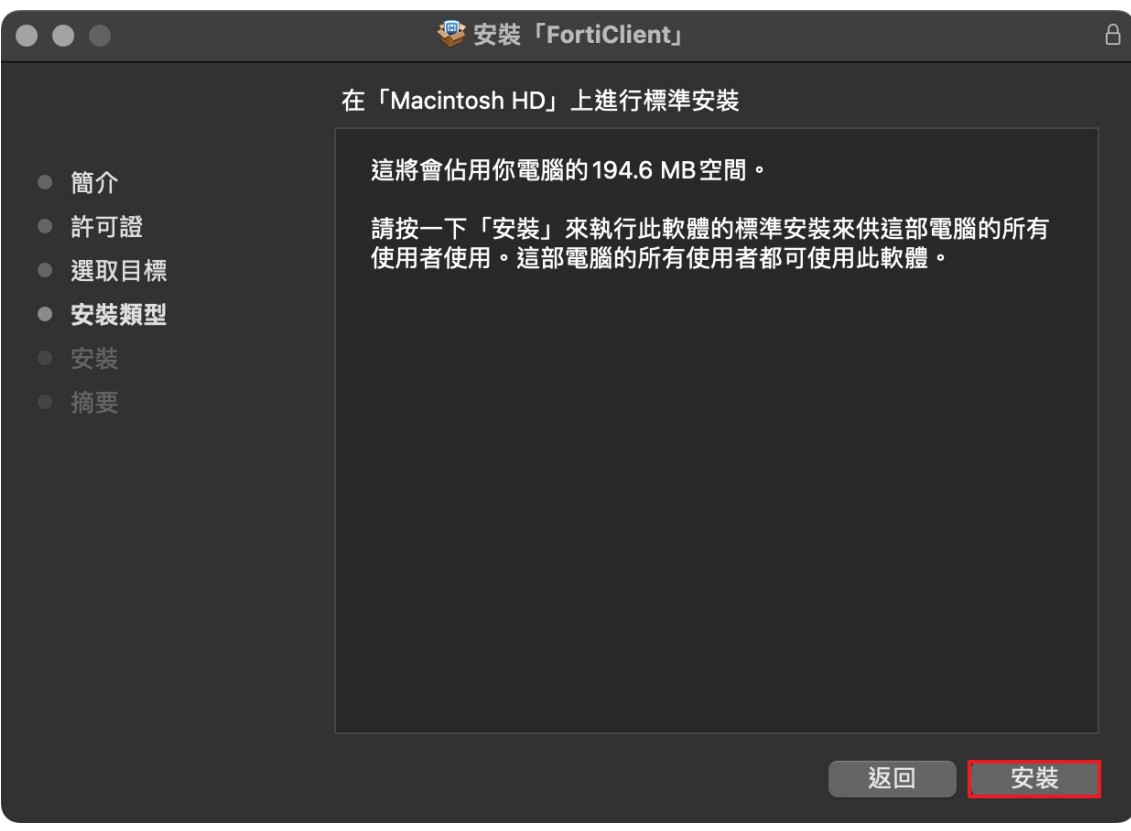

7. 點選【關閉】。

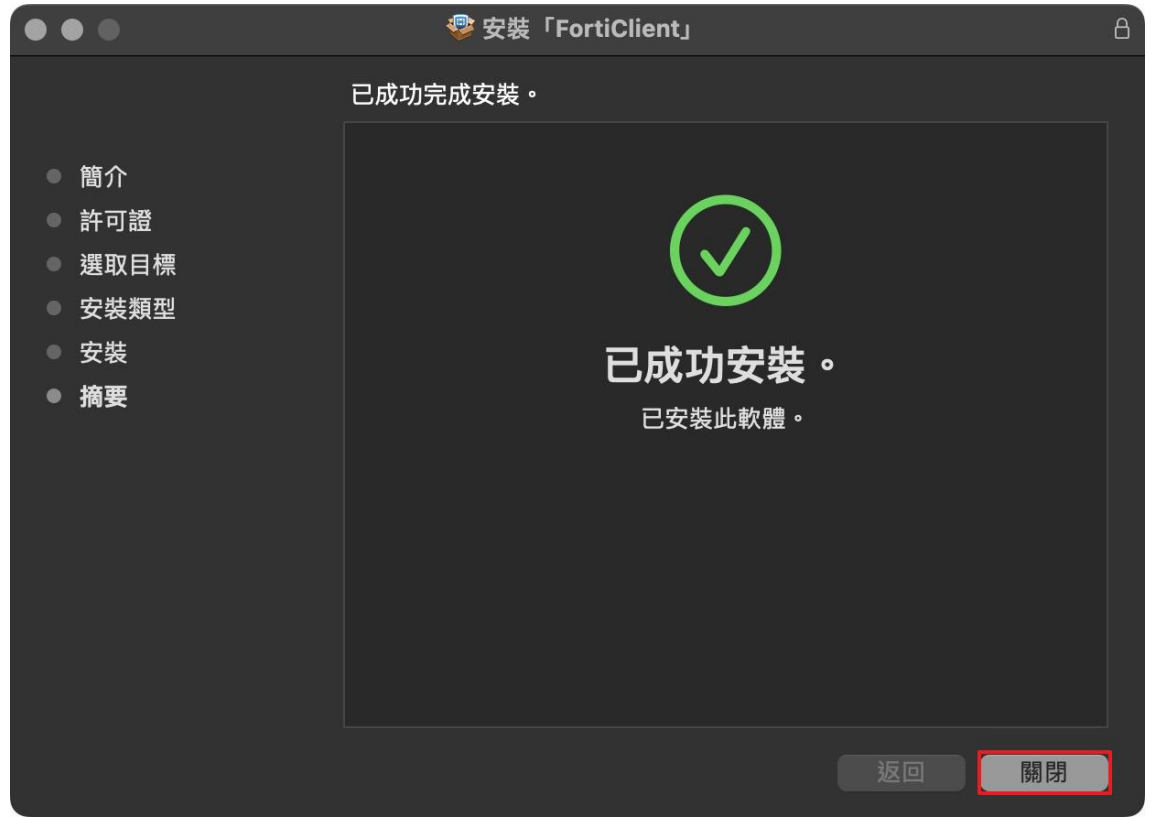

8. 開啟 FortiClient VPN 應用程式,點選【配置 VPN】。

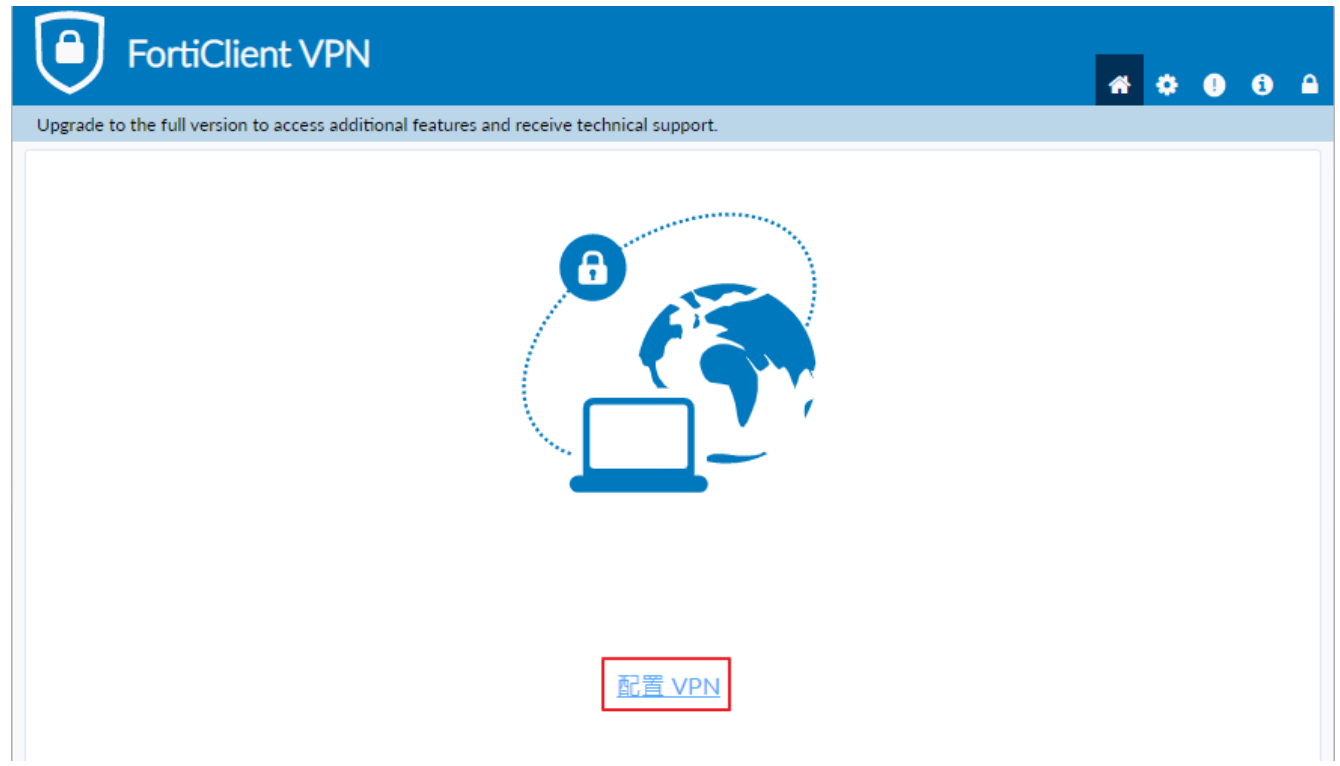

- 9. 輸入以下資訊,並選擇【保存】:
	- (1) 選擇【SSL-VPN】
	- (2) 連接名:CYUT
	- (3) 遠程網關:vpn.cyut.edu.tw
	- (4) 自定義端口:10443
	- (5) 選擇認證【保存登錄名】,並輸入用戶名:t+職員代碼

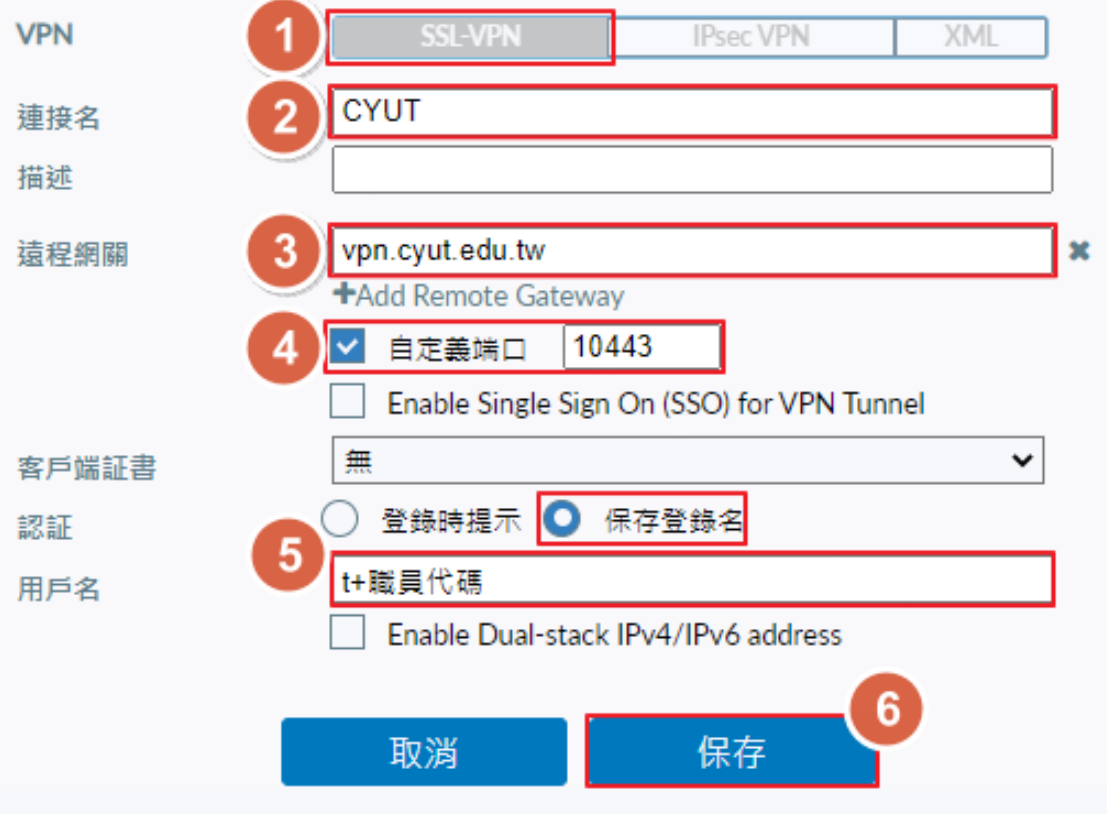

9. 於【密碼】輸入教職員資訊系統密碼,並點選【連接】。

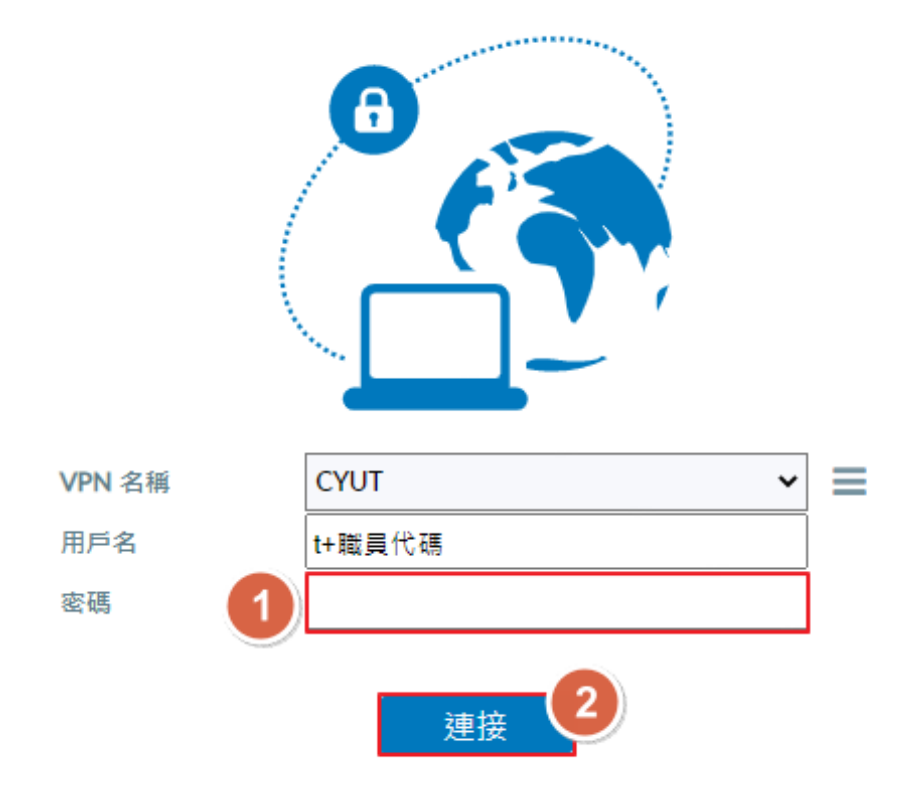

10. 連結成功,顯示取得校內 IP。

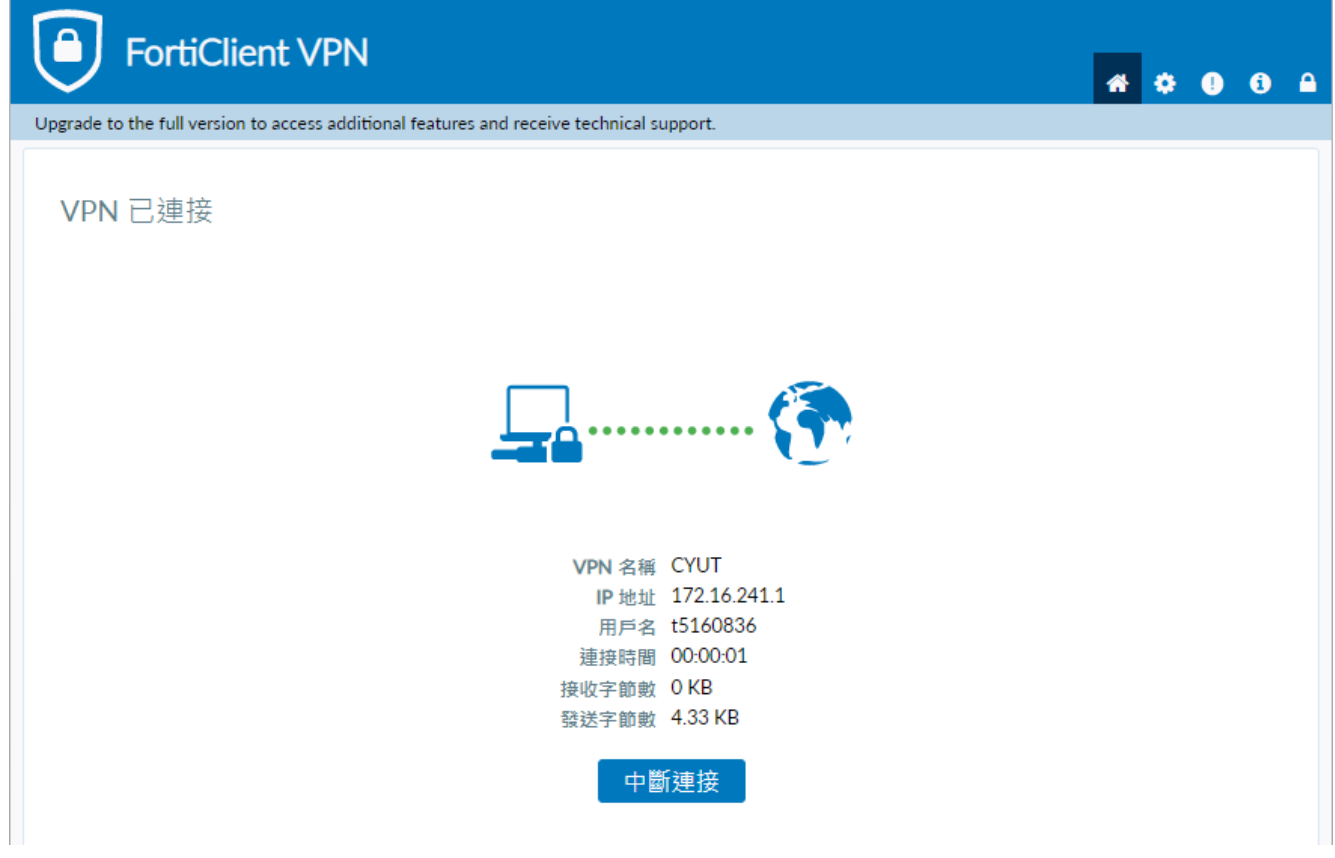

## <span id="page-11-0"></span>**三、 iOS 與 iPadOS**

1. 使用下方 QR Code 或開啟 App Store,搜尋「**FortiClient VPN」**進行下載並完成安裝。

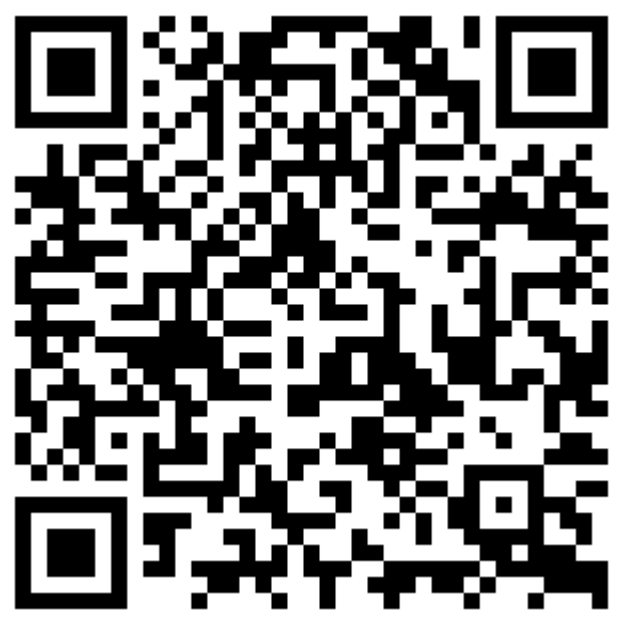

2. 點選【打開】進入 FortiClient VPN 應用程式後,點選【允許】來接受通知。

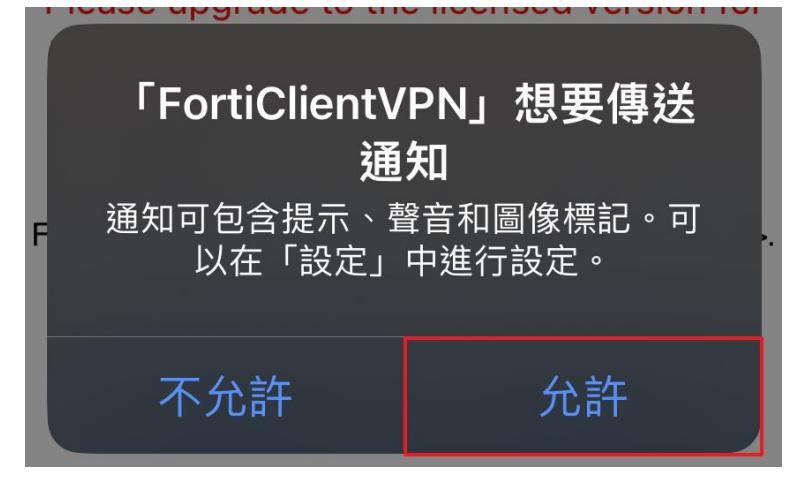

3. 點選【I accept】。

By selecting "I accept" below, you agree to the FortiClient <Terms of Service> and <Privacy Policy>.

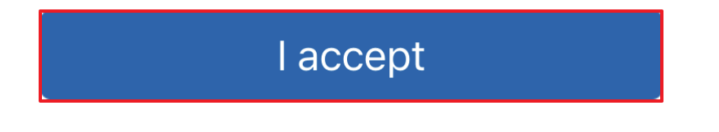

I acknowledge that this free App does not come with any product support. I will not contact Fortinet technical support for any issues experienced while using this free App

### **l** accept

5. 點選【允許】。

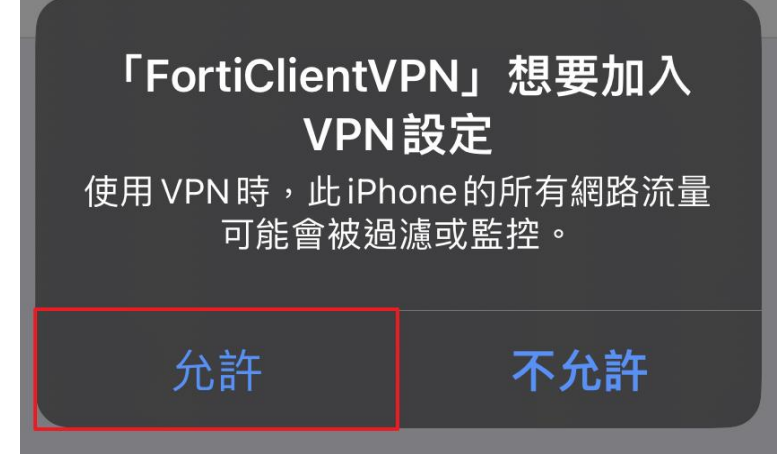

6. 輸入【iPhone 密碼】。

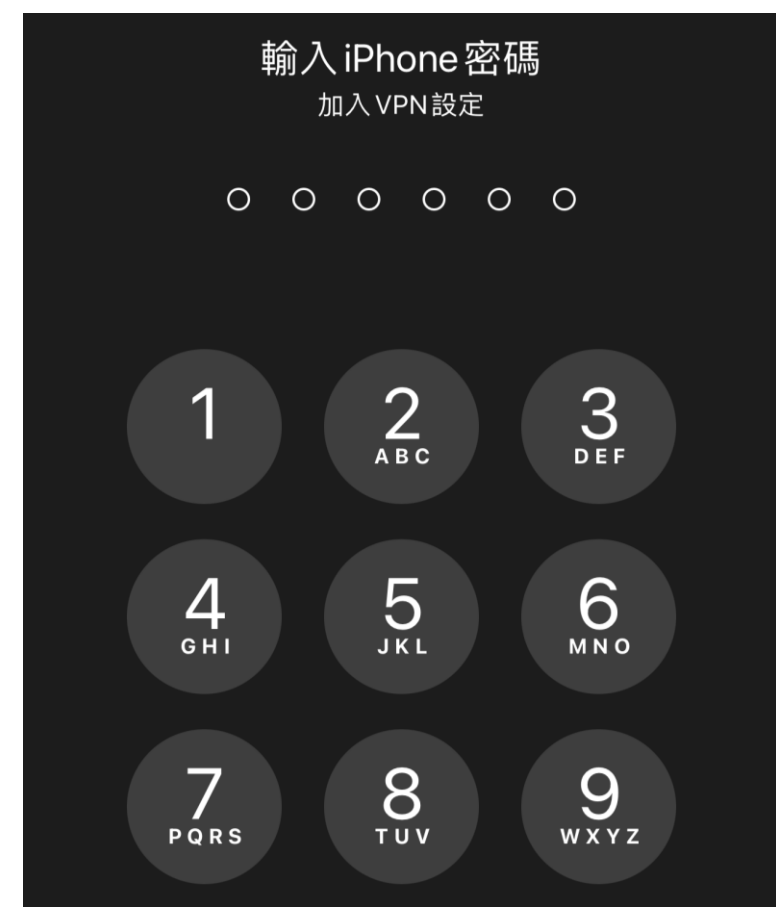

### 7. 點選【Connections】。

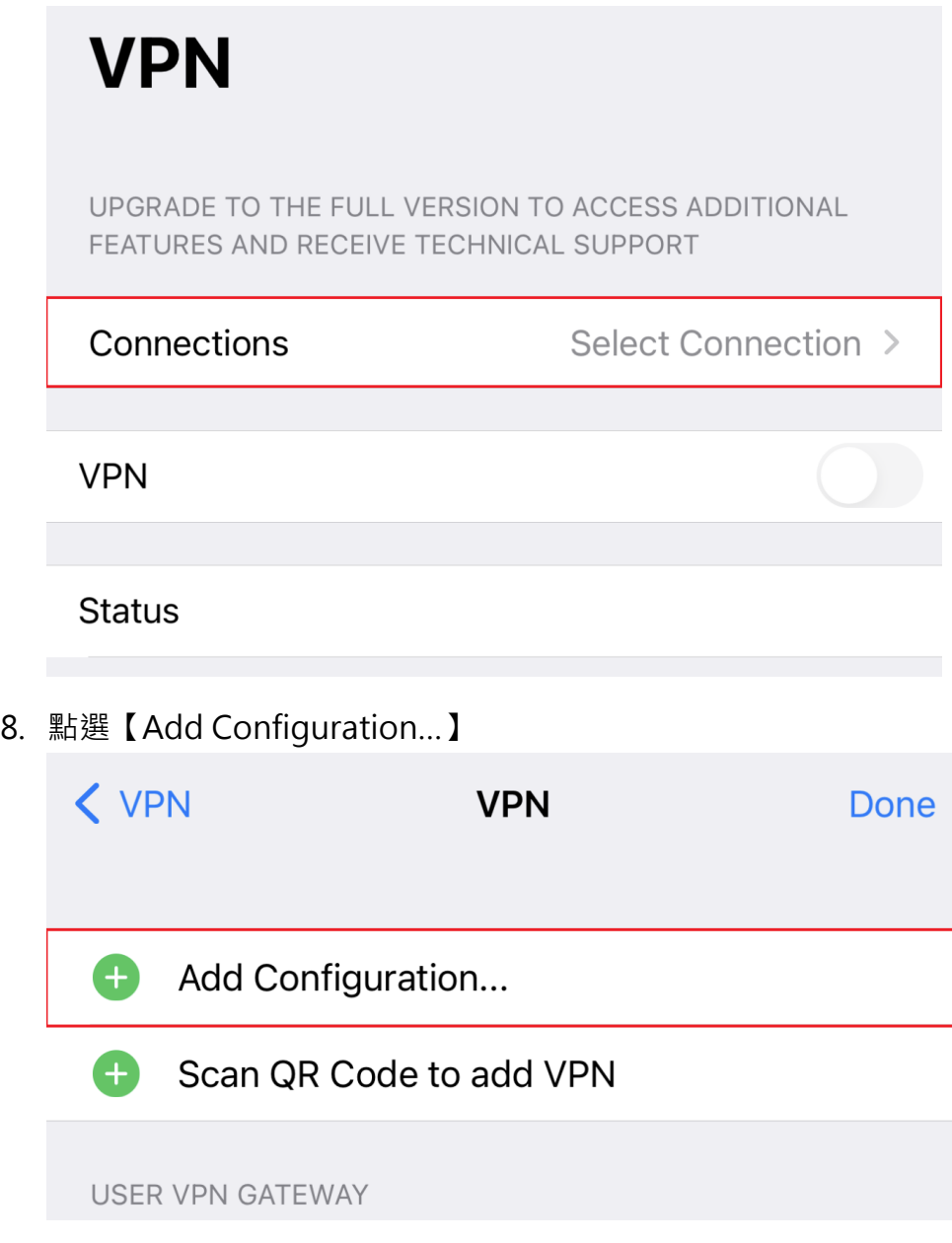

#### 9. 輸入以下資訊:

- (1) Name: CYUT
- (2) Host: vpn.cyut.edu.tw
- (3) Port:10443
- (4) User:t+職員編號
- (5) 點選【Save】

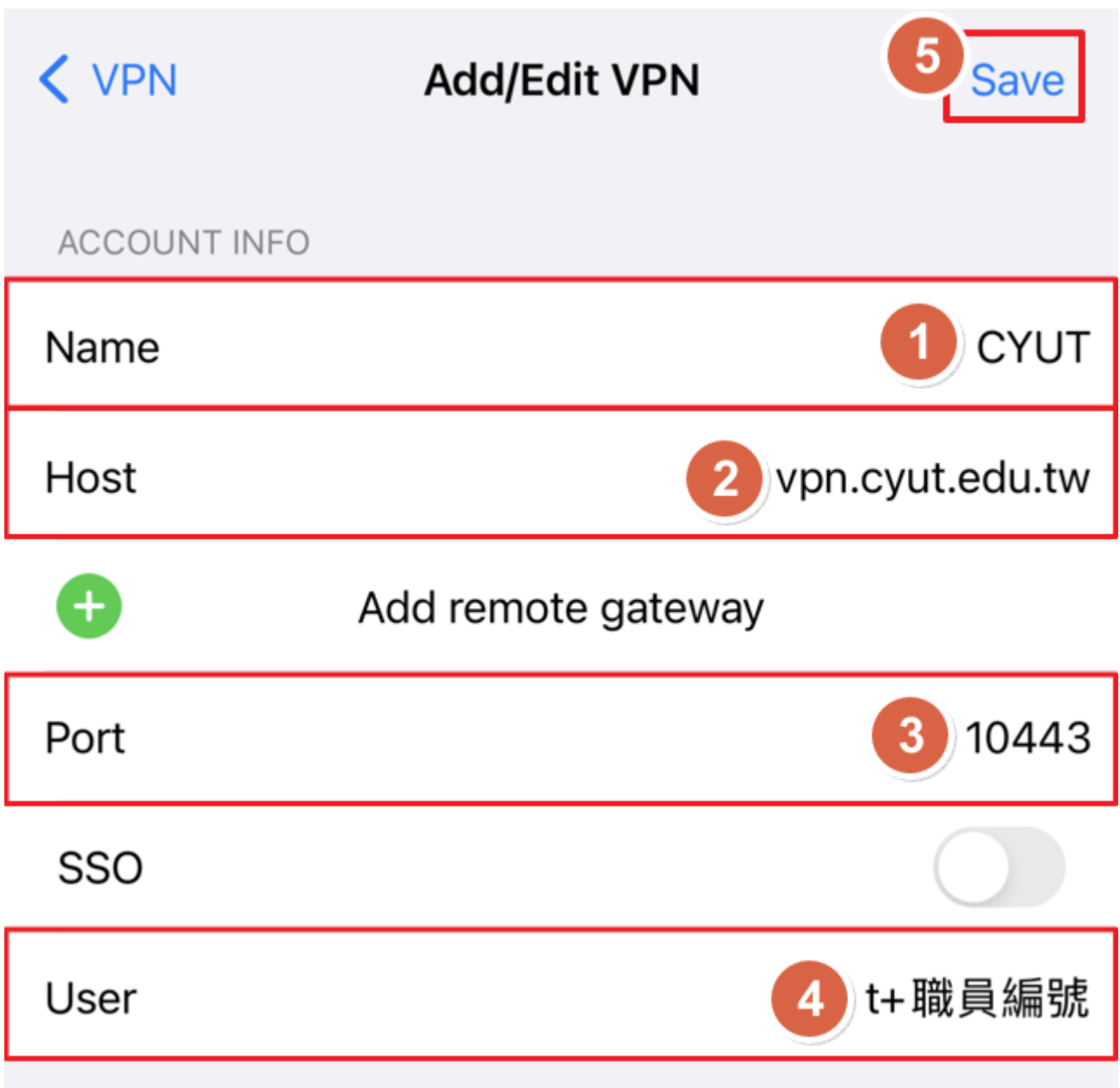

```
10.點選【Done】。
```
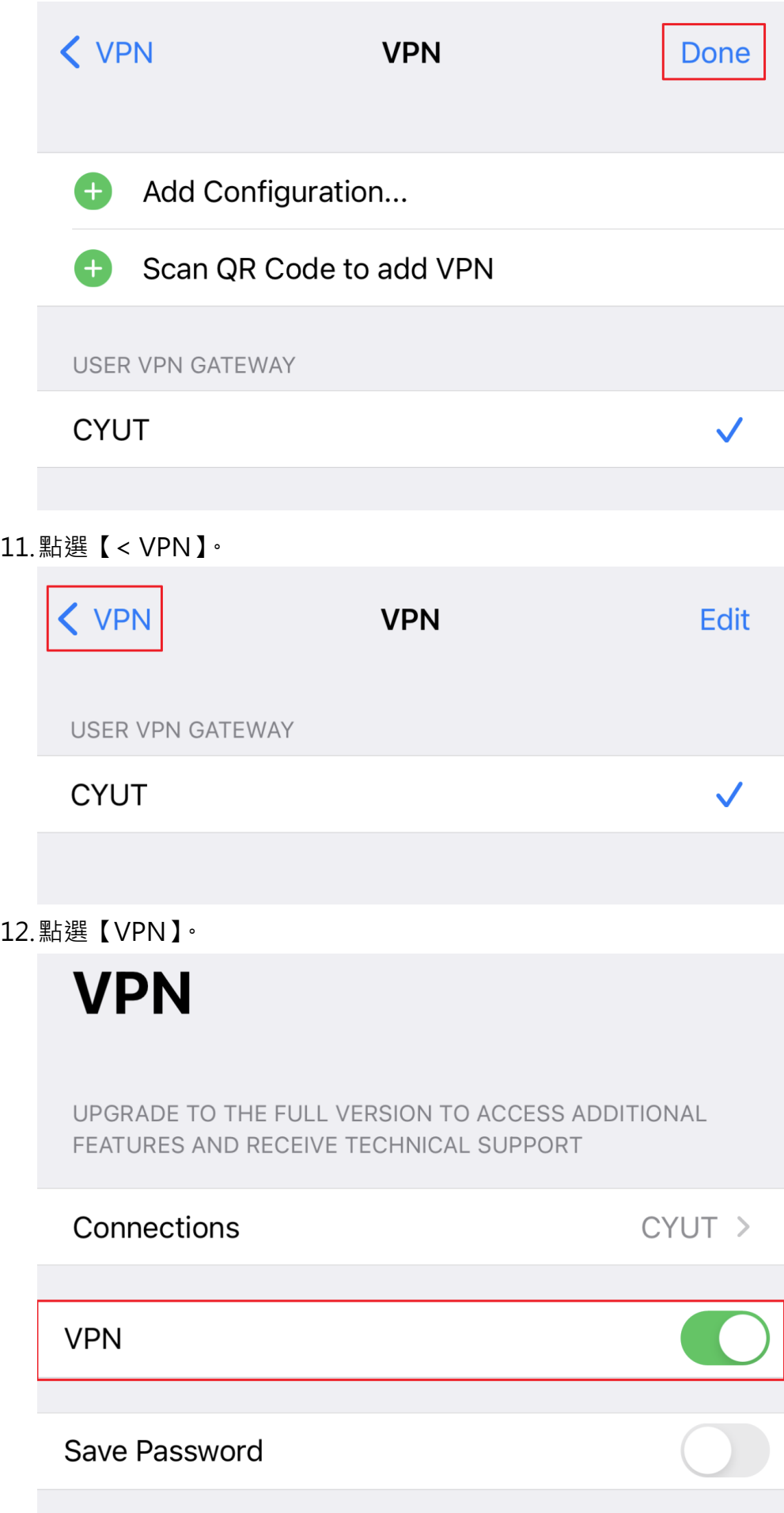

13.於【password】輸入教職員資訊系統密碼,並點選【OK】。

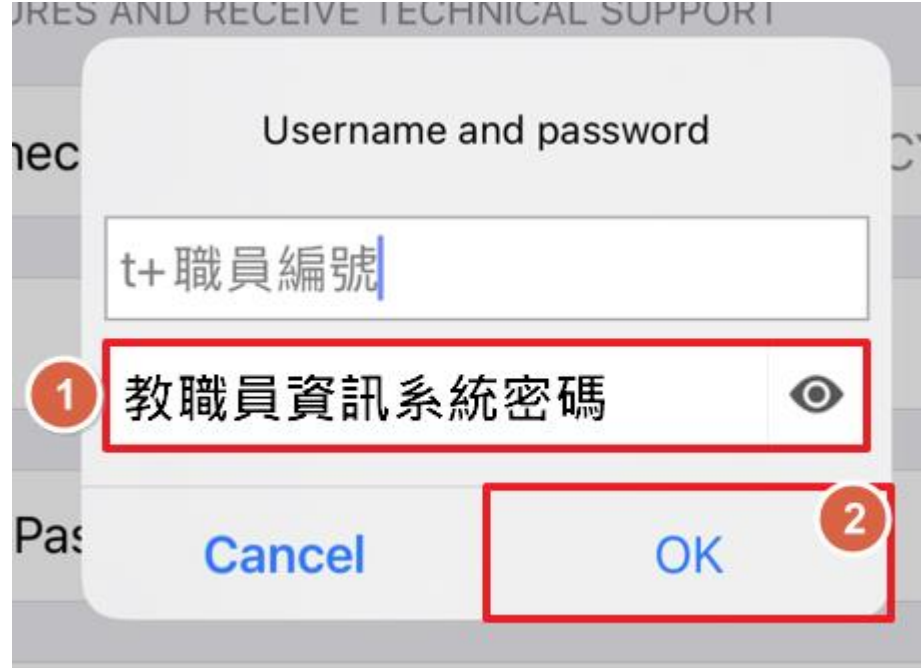

14. 連接成功, 顯示取得校內 IP。

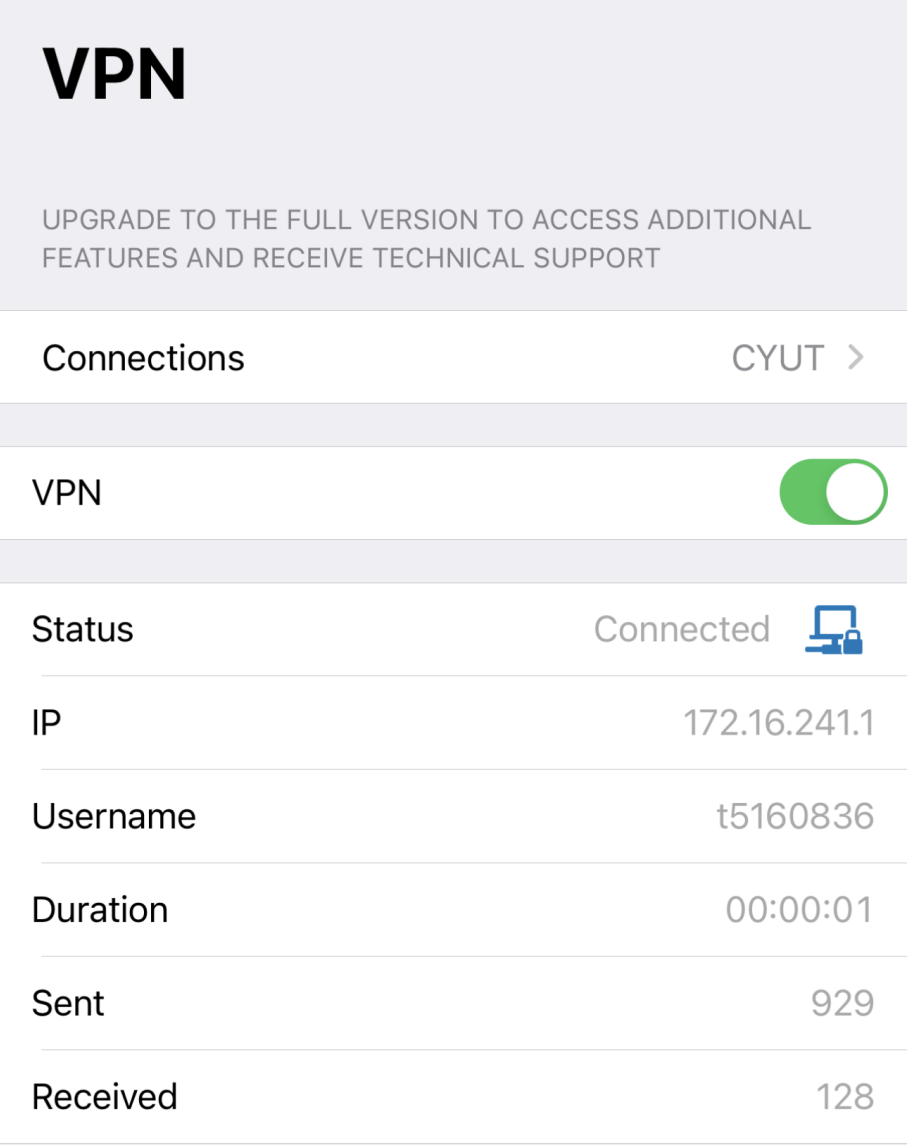

## <span id="page-17-0"></span>**四、 Android 與 ChromeOS**

1. 使用下方 QR Code 或開啟 Google Play 商店,搜尋 FortiClient VPN 進行下載並完成安裝。

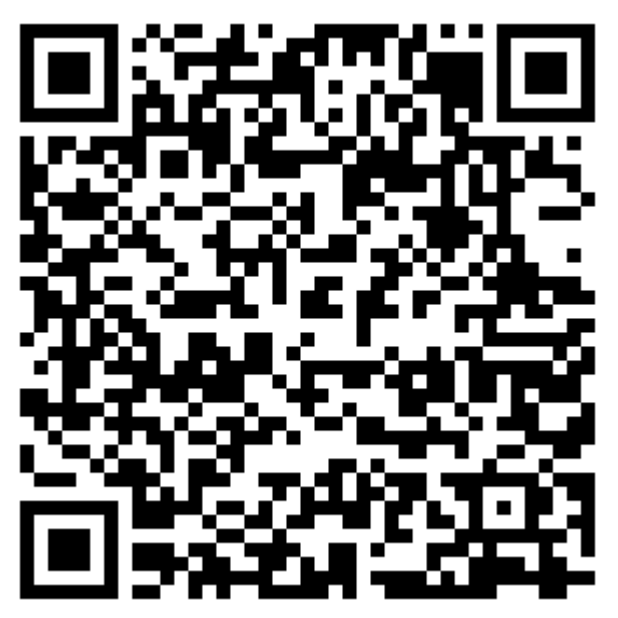

2. 點選【確定】。

### **Welcome to FortiClient VPN**

This is a free version of FortiClient software with limited feature support. Please upgrade to the licensed version for advanced features and technical support.

確定

3. 點選【確定】。

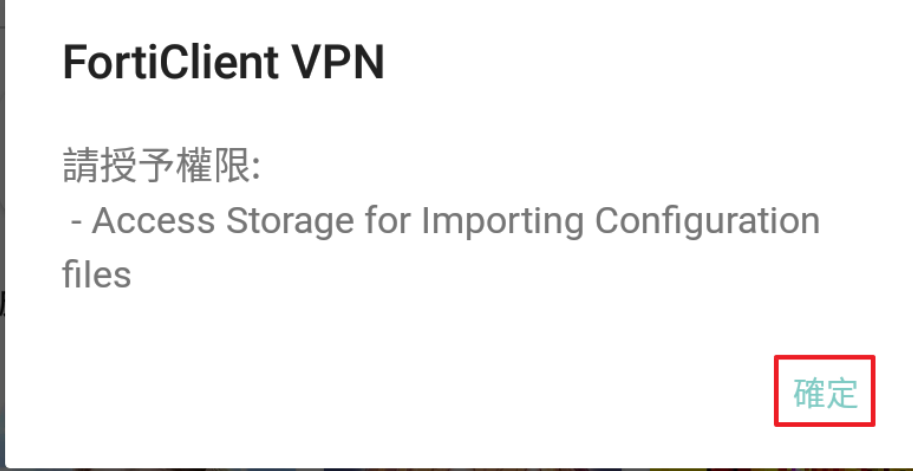

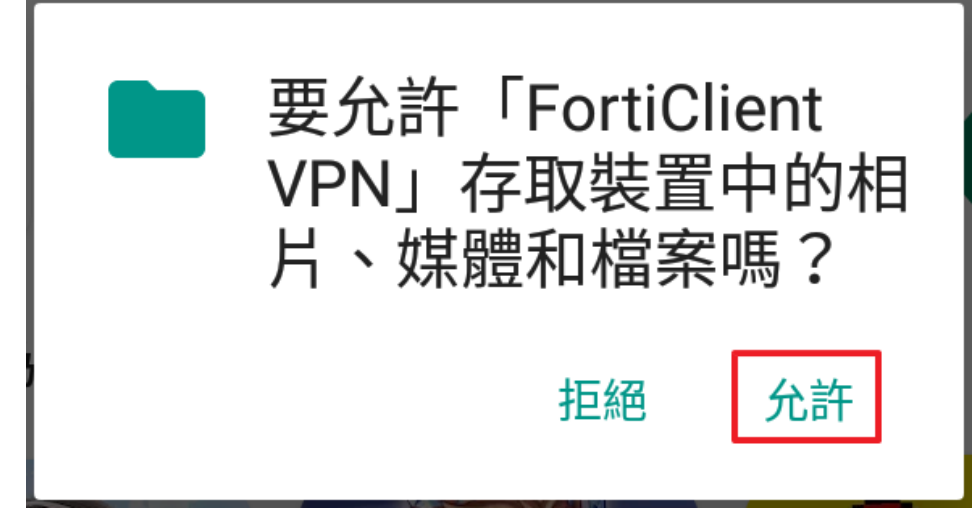

5. 點選【ENABLE】。

## **Enable "Unrestricted Battery Usage"**

Please enable unrestricted battery usage in the App Settings. Not enabling battery optimization can cause certain features of FortiClient to act unexpectedly.

取消

**ENABLE** 

6. 點選【是】。

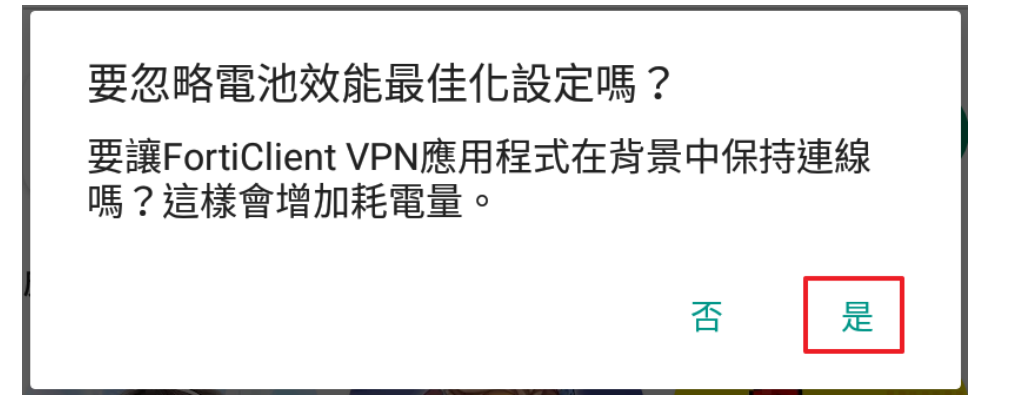

7. 於 Input the VPN Name 中輸入【CYUT】,並點選 VPN 類型為【SSL VPN】。

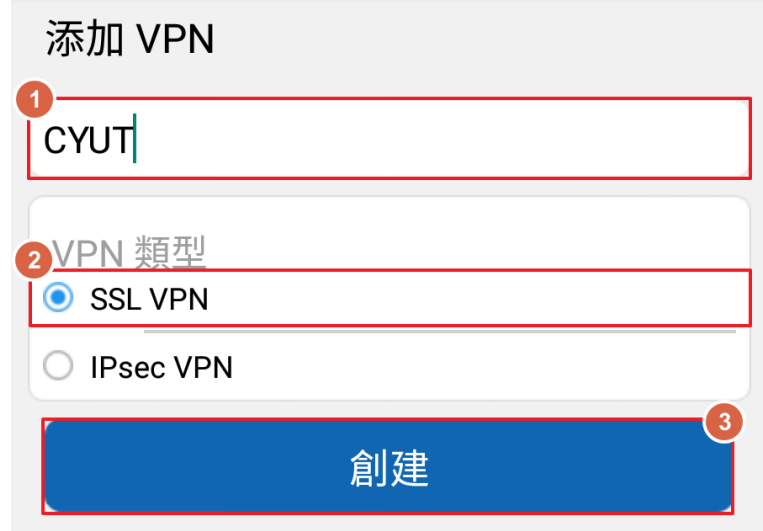

- 8. 輸入以下資訊:
	- (1) 端口:10443
	- (2) Servers: vpn.cyut.edu.tw
	- (3) 用戶名:t+職員編號
	- (4) 輸入完成後,點選【返回鍵】回到上一頁。

### **SSL VPN 設置**

## 隧道名

**CYUT** 

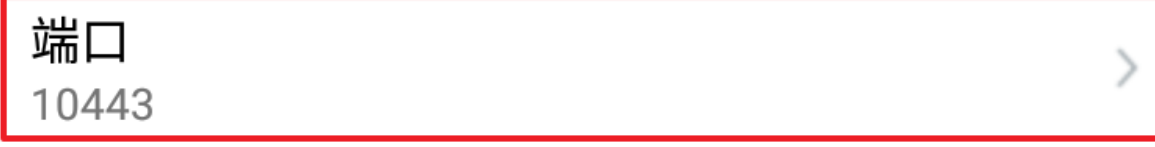

# Servers vpn.cyut.edu.tw

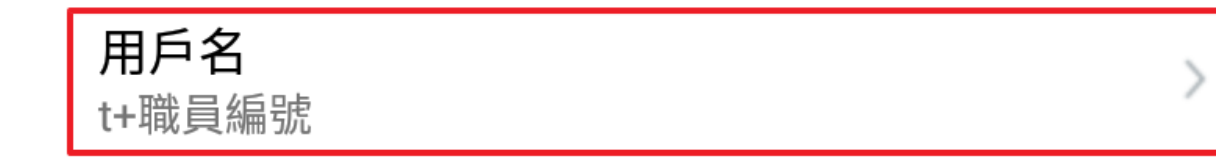

9. 於【密碼】輸入教職員資訊系統密碼,並點選【登陸】。

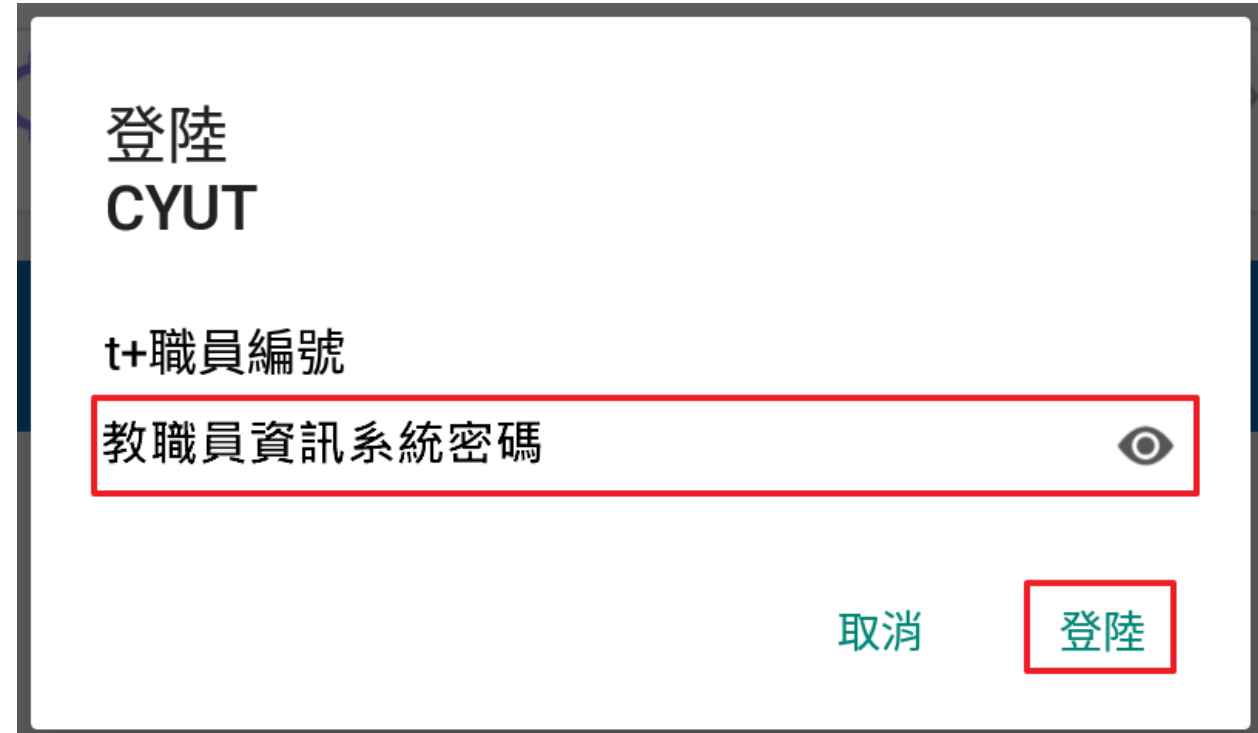

10.點選【繼續】。

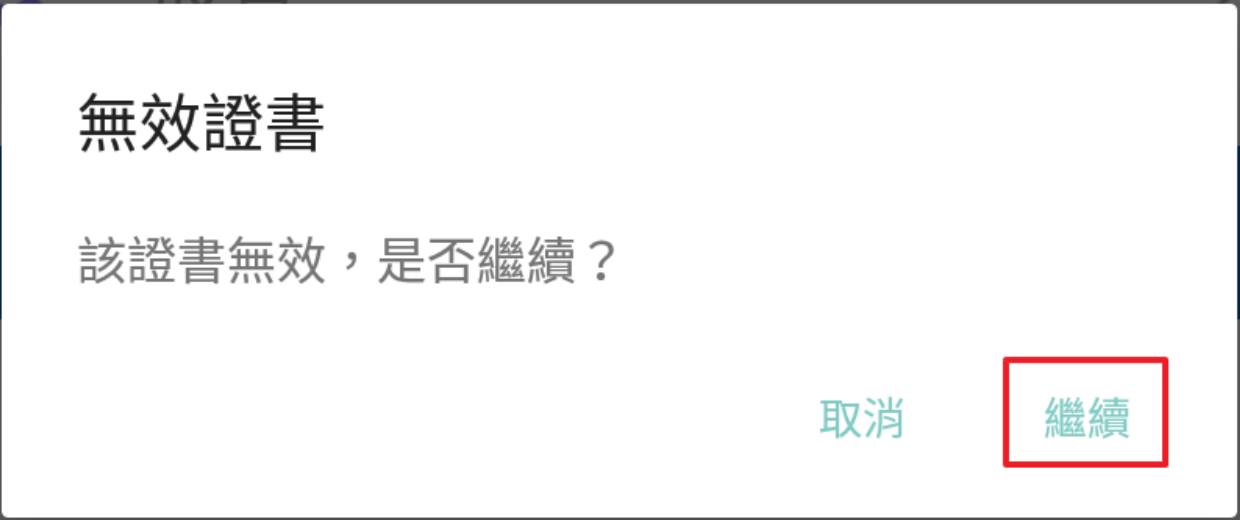

11. 連接成功, 顯示取得校內 IP。

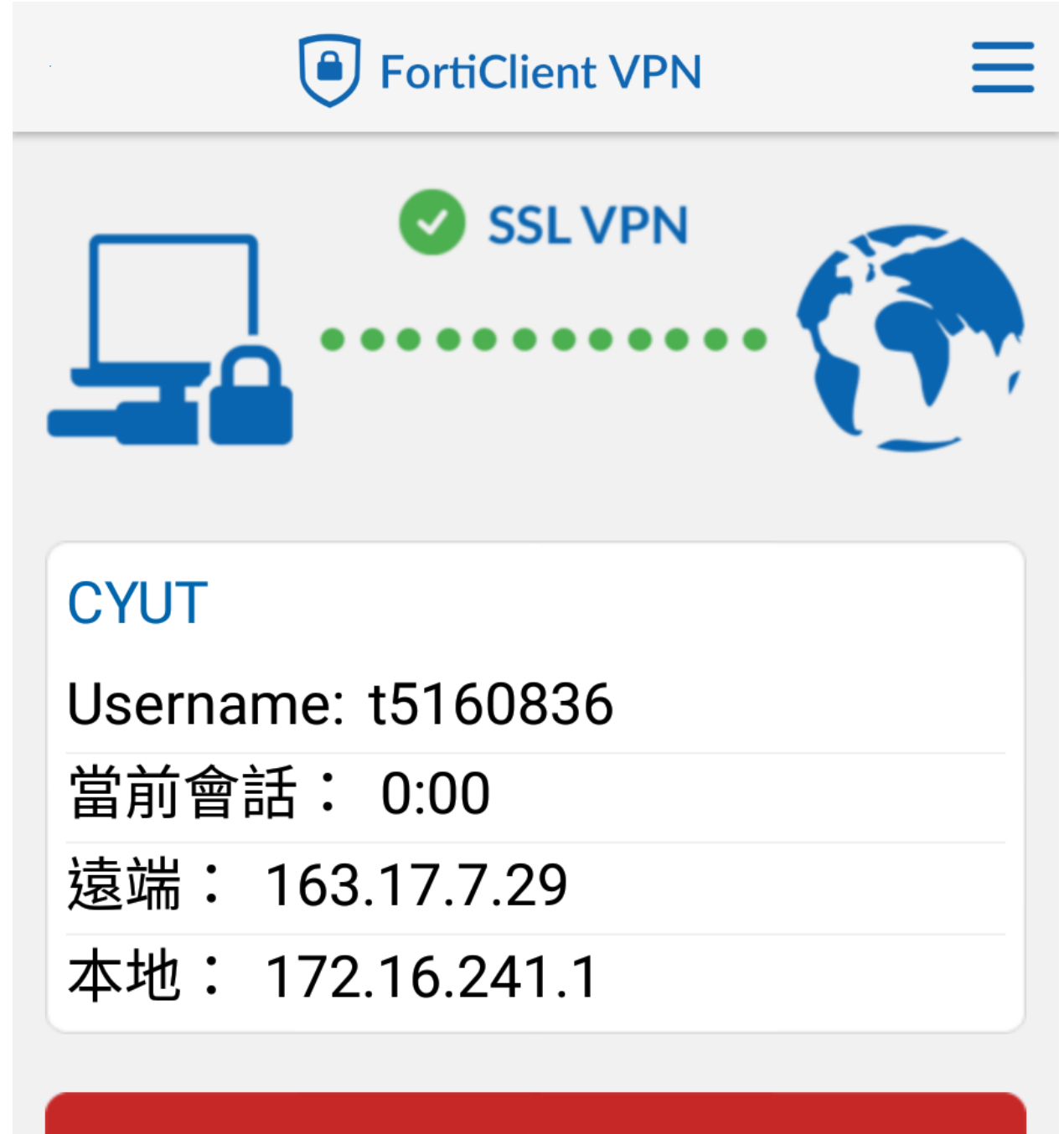

斷開